## **ScriptPro Quality Control Script**

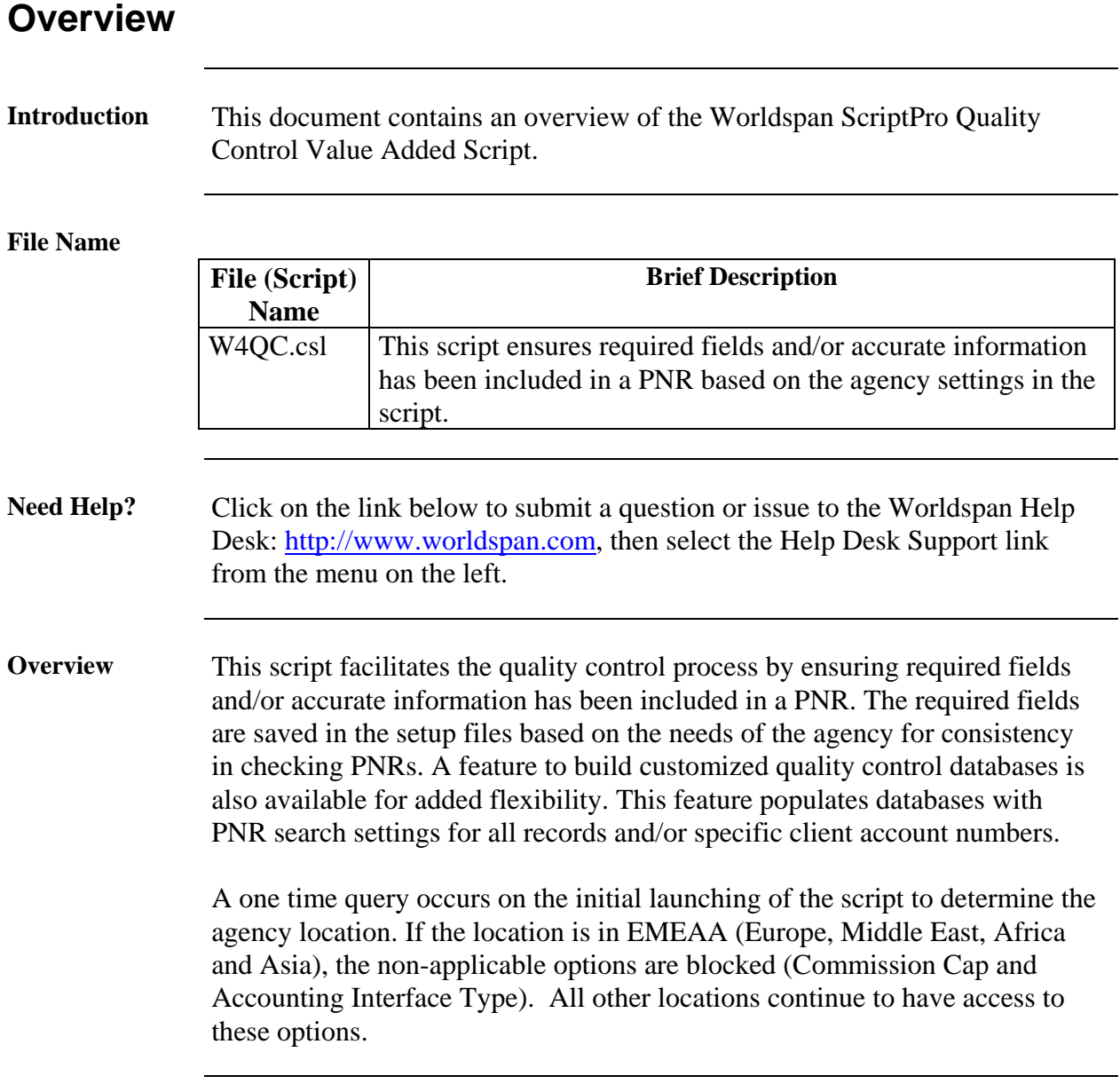

# **Operating Instructions**

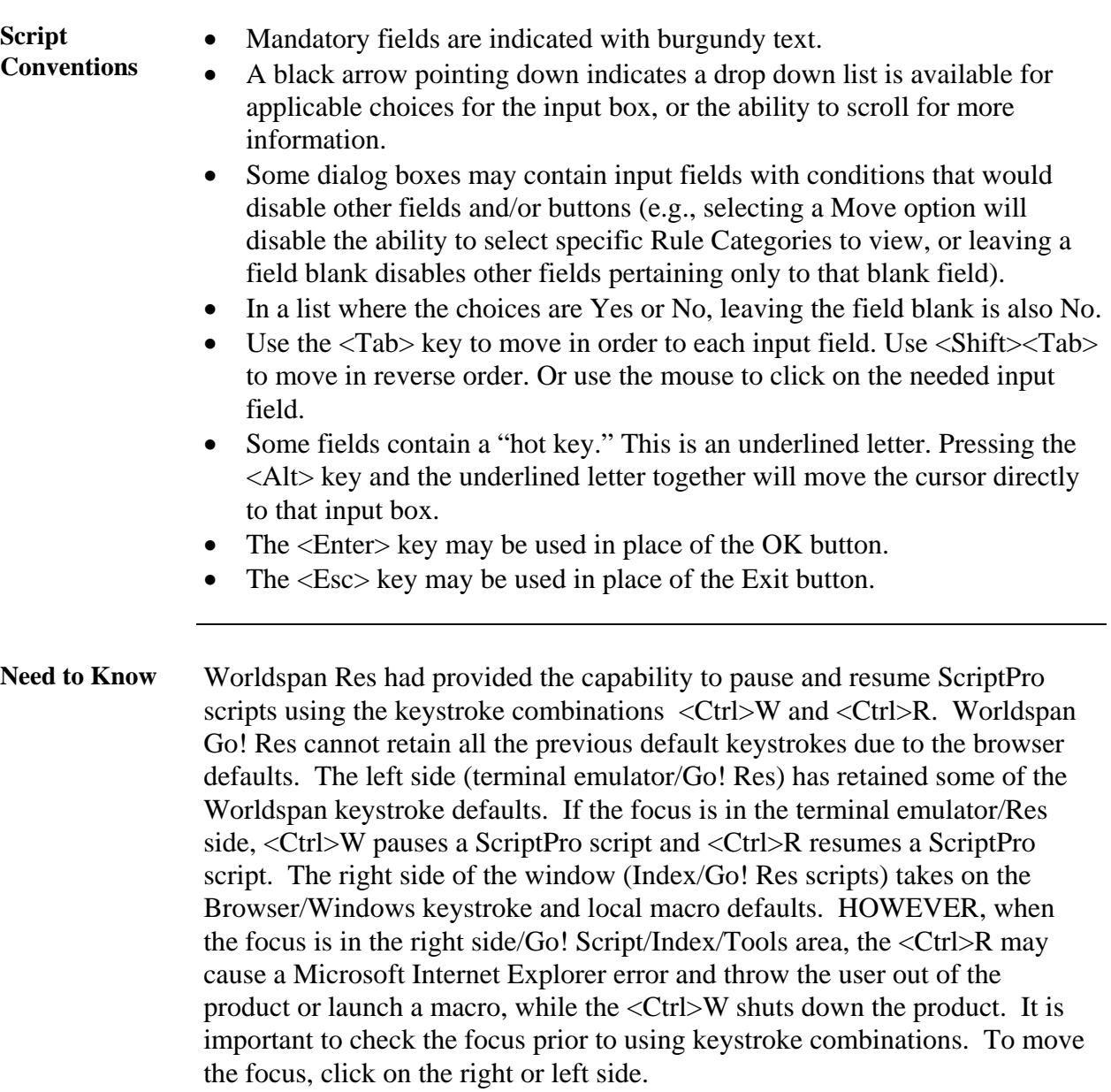

**Access** From Worldspan Go! Res:

- Select the All Scripts.link from My Links
- Select W4QC and select OK or enter.

or

- Select the Custom Tab from the Scripts Index
- Select W4QC

or

- Pressing  $\langle$ Ctrl $>$ S
- Type W4QC.csl or scroll and highlight
- <Enter>

**Menu options** Select one of the processing options from the QC Menu dialog box.

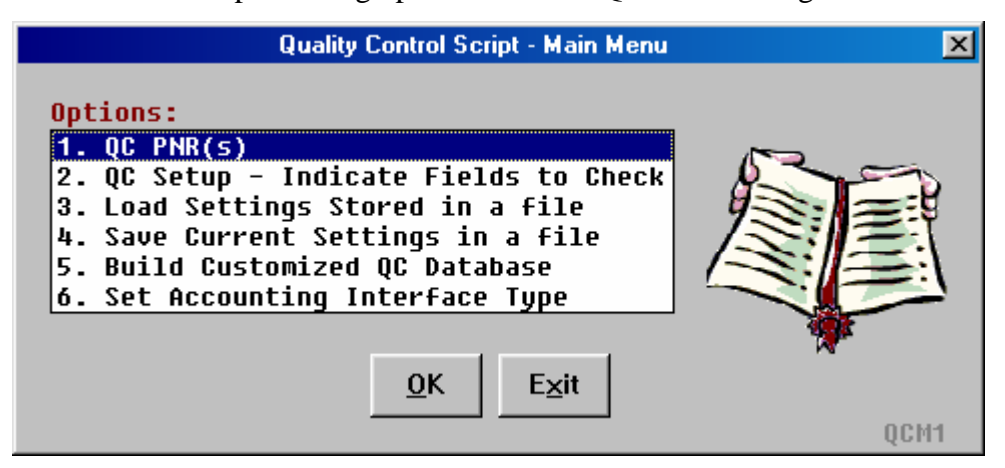

EMEAA market menu version:

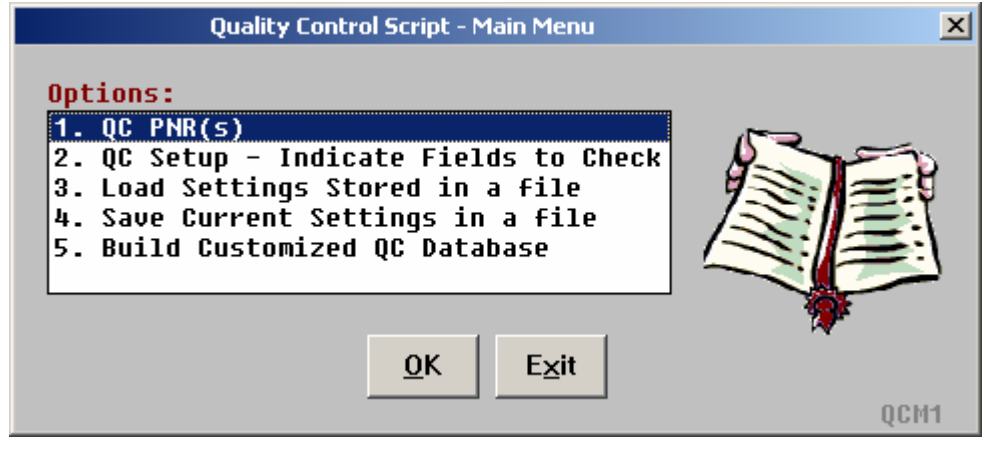

**QC PNR(s)** This menu option is used to process PNRs through the Quality Control script. The QC Setup Option is automatically called prior to processing PNRs if no QC settings are active. Note: If the first attempt to end or queue the PNR is unsuccessful, the script makes a second attempt that overrides certain PNR discrepancies (e.g., ET Edits, schedule changes, continuity). If the second attempt fails, the script pauses with a prompt on how to proceed. **QC Setup** This menu option requires the use of specified settings. Each time Reservations Manager is closed, the quality control settings are cleared (except for customized quality control databases and accounting type). Settings from a quality control file may be used or new settings may be created. If using settings from a quality control file, a valid file name is required. **Worldspan Quality Control Script**  $\times$ PNR OC settings may be stored in a file. Would you like to use settings previously stored in a file? Yes No

> Select Yes - to use settings from an existing quality control file. Select No - to create new settings for this run of the Quality Control script.

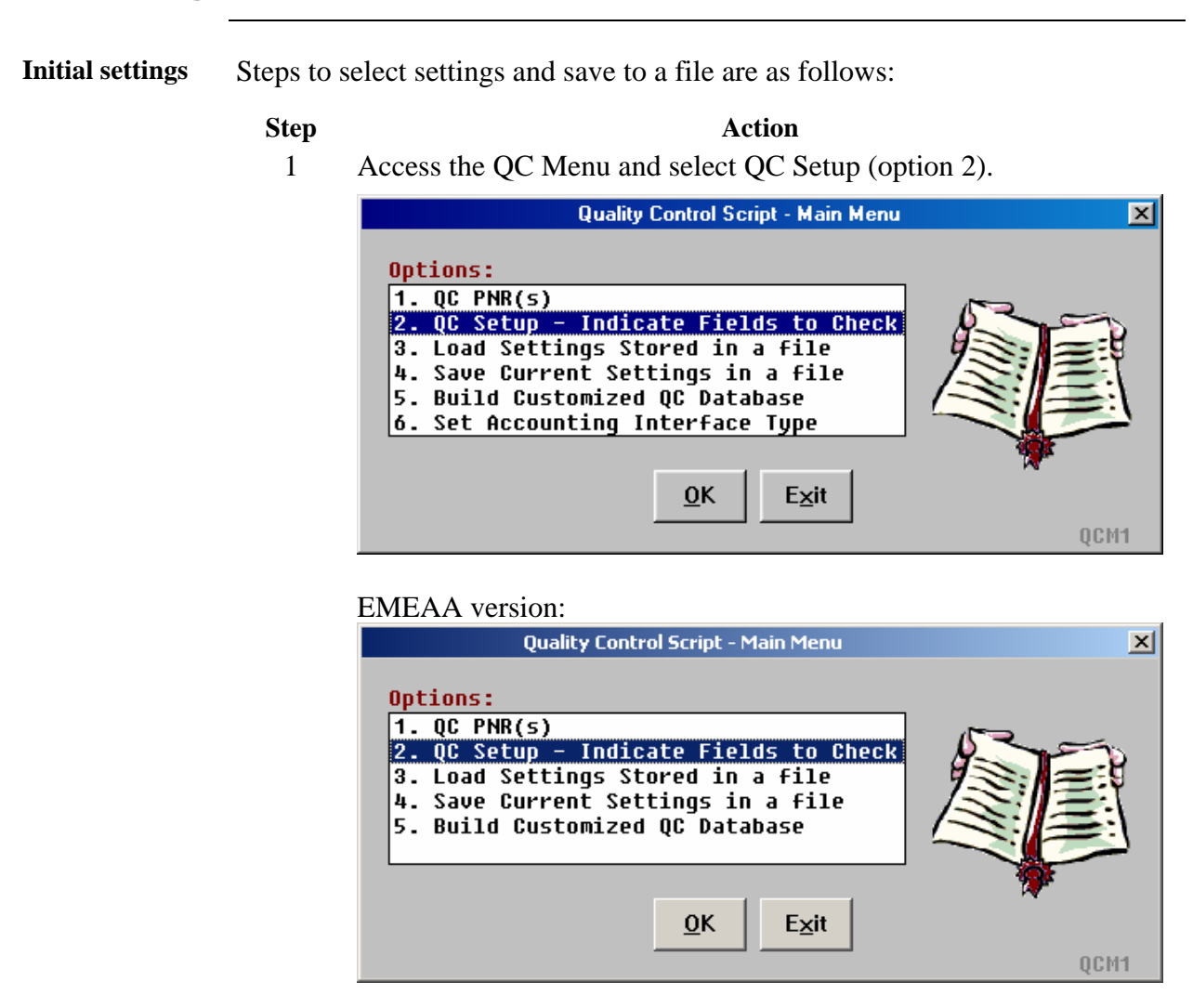

Note: The first example of the Main Menu screen capture will be used for the remainder of the document.

2 Select No when prompted to use previous settings from a file.

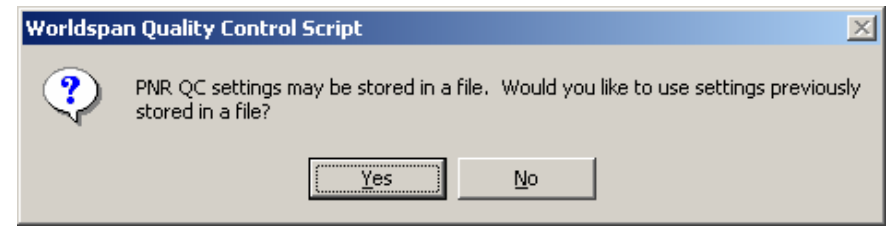

If this script has been accessed since The Reservations Manager was opened, the data from the last quality control file is displayed. This data may be changed as needed for this new file.

3 Indicate the field(s) to be checked with  $X(s)$  in the series of dialog boxes displayed.

Common Data QC Checks:

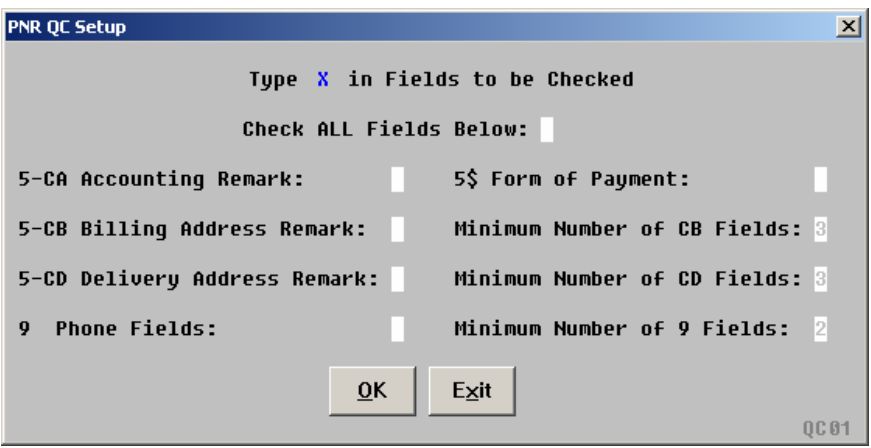

Car QC Checks:

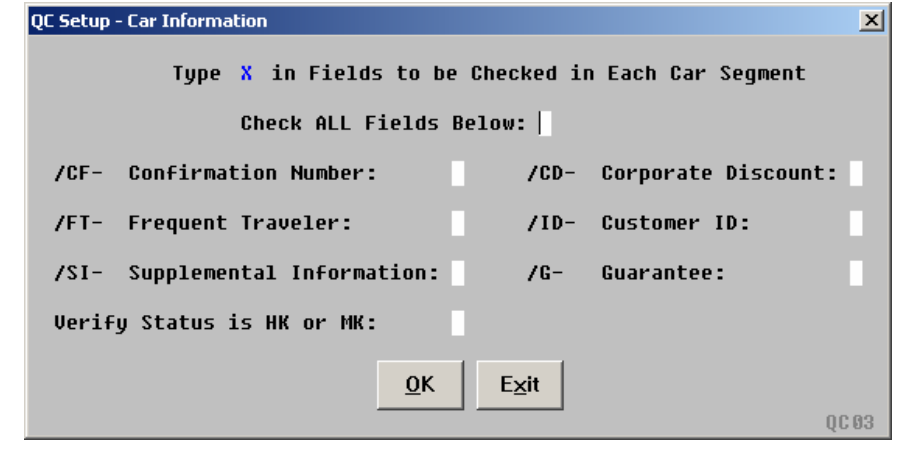

Hotel QC Checks:

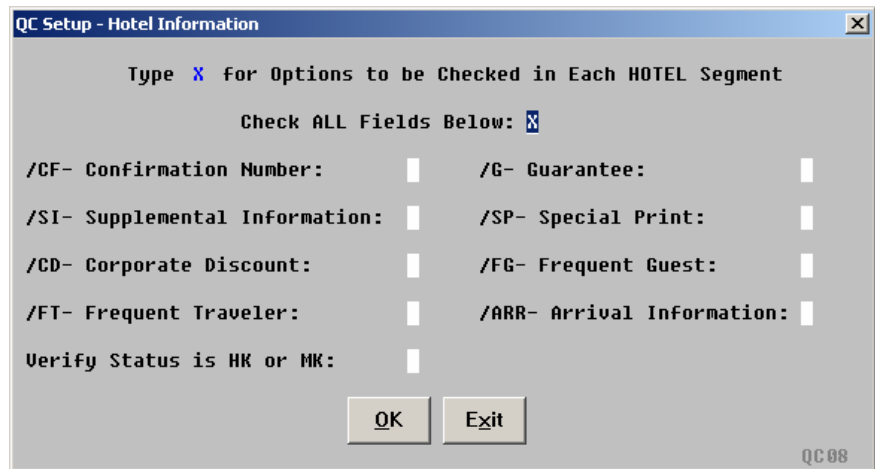

Fares, Pricing, Frequent Flyer, Commission, and Meal QC Checks:

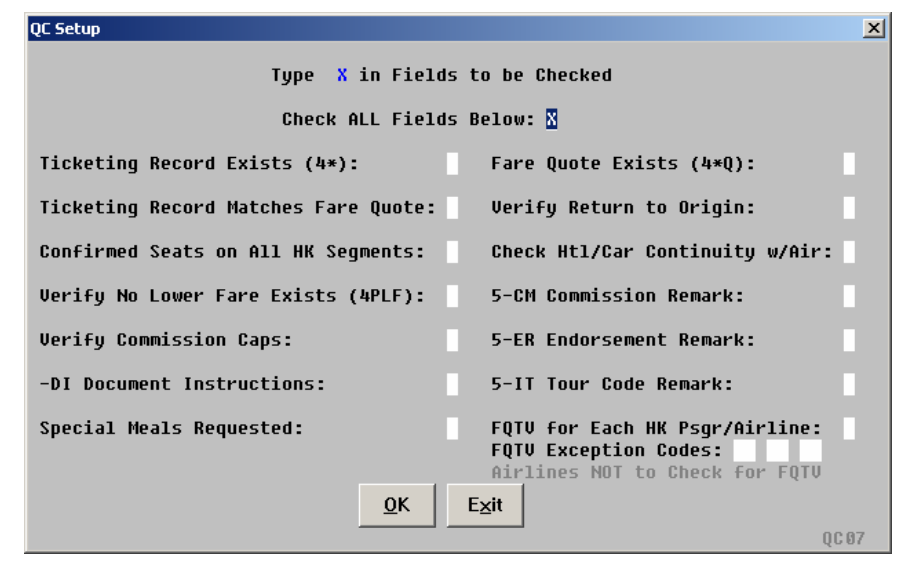

 Domestic Carriers for Commission Cap Check Default Table (not applicable in EMEAA markets):

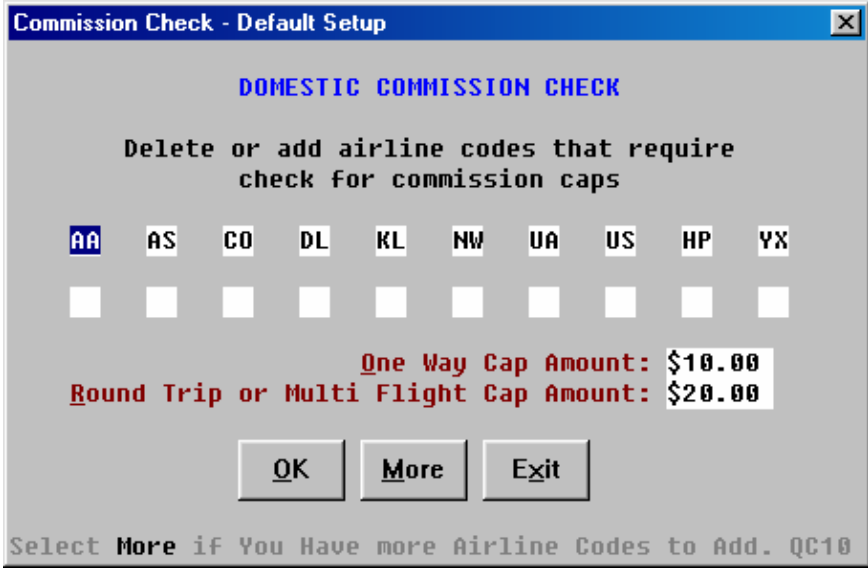

 International Carriers for Commission Cap Check Default Table (not applicable in EMEAA markets):

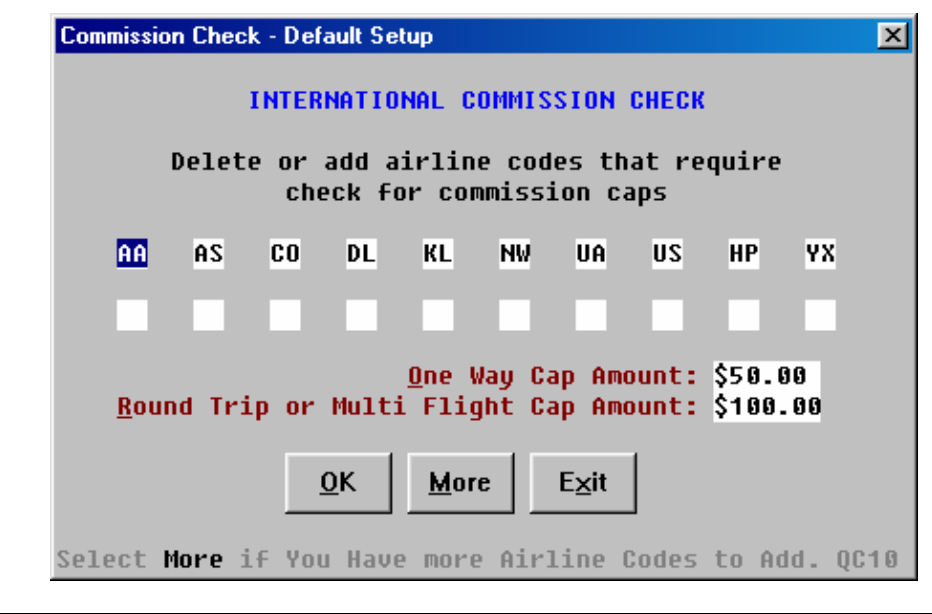

*Continued on next page* 

4 Type the unique remark letter for QC remarks, select to run the PNR QC "Individually" or from a "Queue". Fill in the queue placement options if Queue is selected.

Note: If you want your QC remarks to fall into history after End Transact, the unique remark letter must be Z, as shown below.

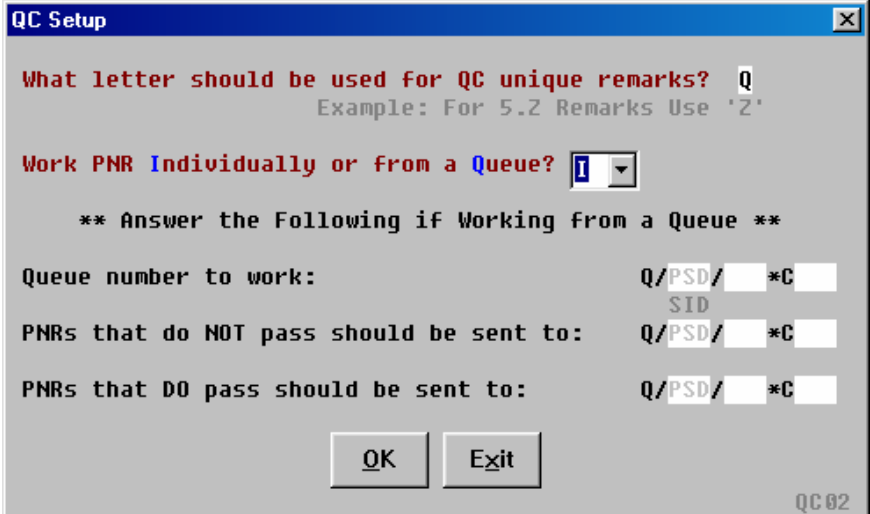

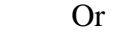

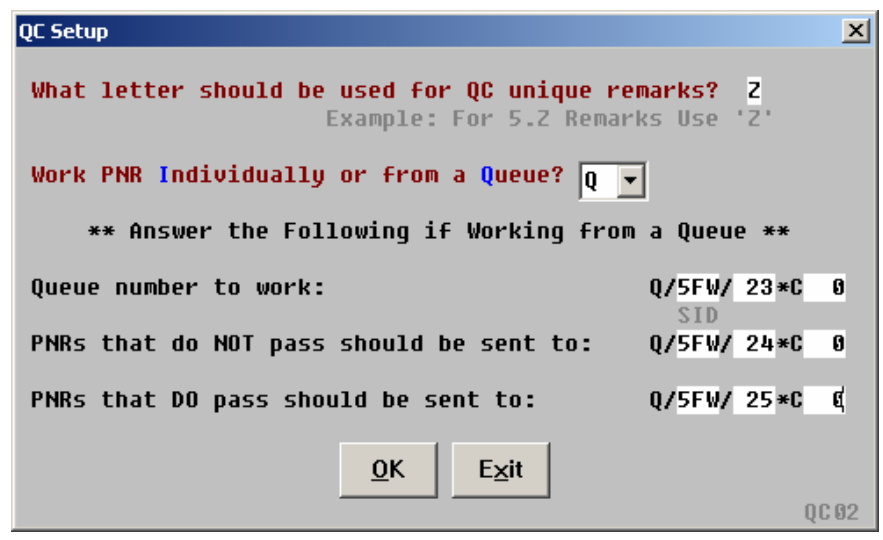

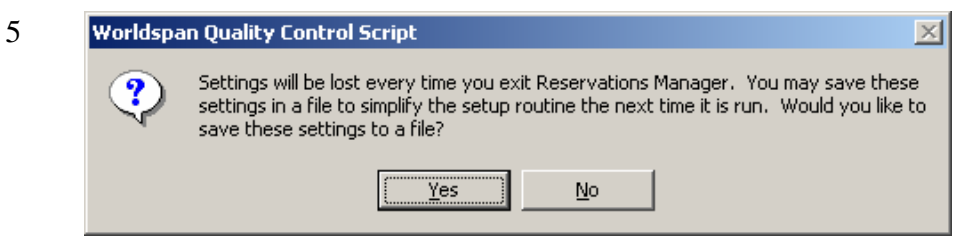

Select Yes to store these settings to a file and continue with step 6. (Otherwise, the script setup is complete and a file is not created.)

6 Leave the default or choose a new file name (default is PNRQC).

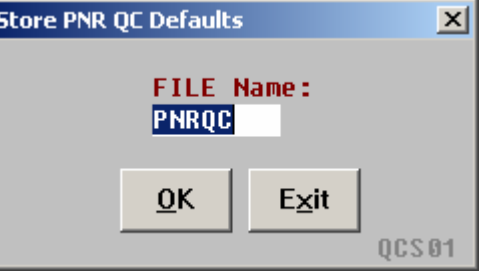

It will then prompt you:

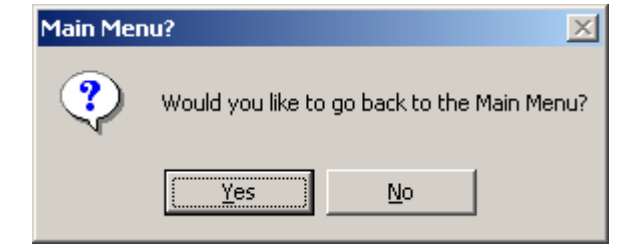

**Load settings stored in a file** Selecting Yes when prompted "Would you like to use settings previously stored in a file?", displays the following dialog box:

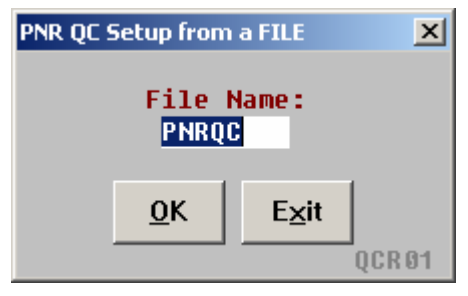

The default file name will be "PNRQC", but you may choose a different name such as "LEISURE". The script then loads settings from this file. QC PNR(s) option may now be selected from the Main Menu.

Note: This option is used to load the specific quality control file (e.g., Corp, Leisure, Group) that was created to run against each applicable PNR.

**Set accounting interface type** This menu option is used to set up the accounting interface database. This option should only be selected one time, unless resetting the initial setup. The data entered in this database determines how the script reads the Worldspan accounting remark (5-CA) from a PNR to be reviewed.

**Set accounting interface**  The Set Accounting Interface Type option must be run during the initial launch of the script and again only if the accounting interface changes. This script determines the process the script uses for reading the account number remark (5-CA) from the PNRs to be reviewed. NOTE: Not applicable in EMEAA markets.

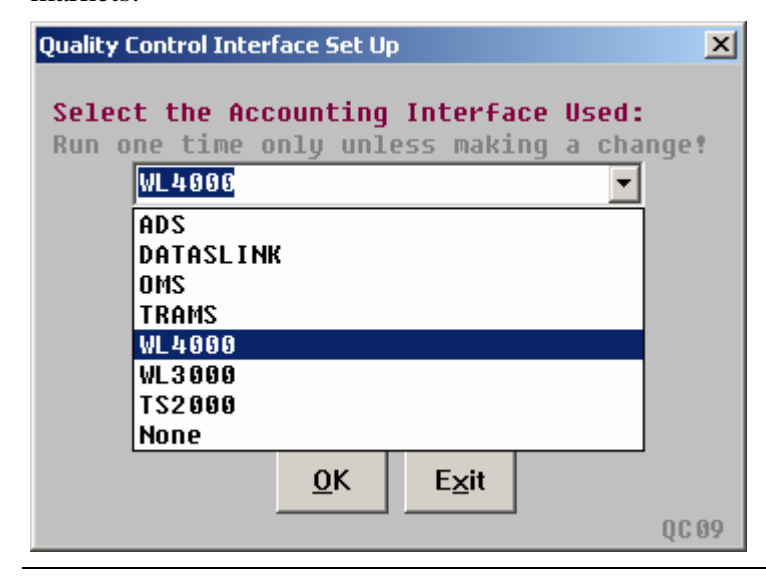

**Modifying a file** Use the following steps to copy, change, or edit settings in an existing quality control file:

#### **Step Action**

1 Access the QC Menu Script and select Load Settings (option 3).

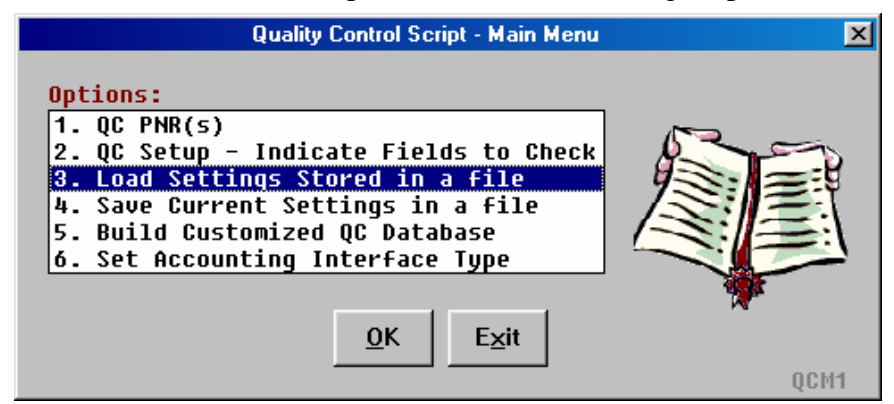

Enter the file name to be changed and click on OK.

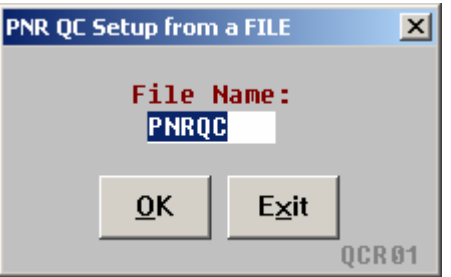

2 Access the QC Menu Script again and select QC Setup (option 2).

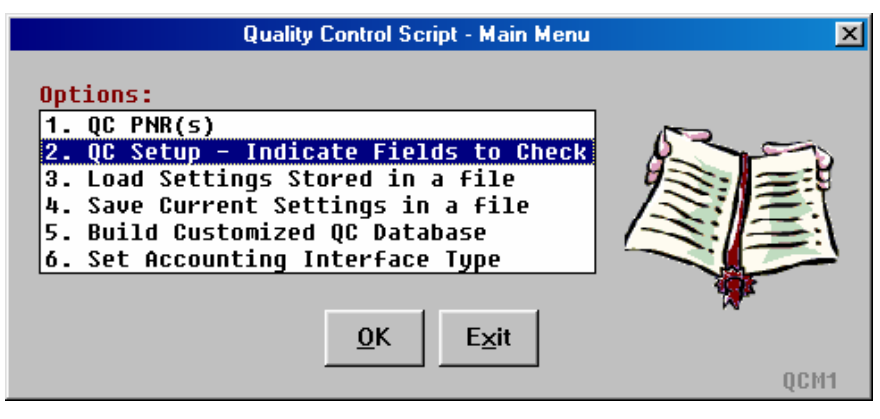

3 Select No when prompted to use previous settings from a file.

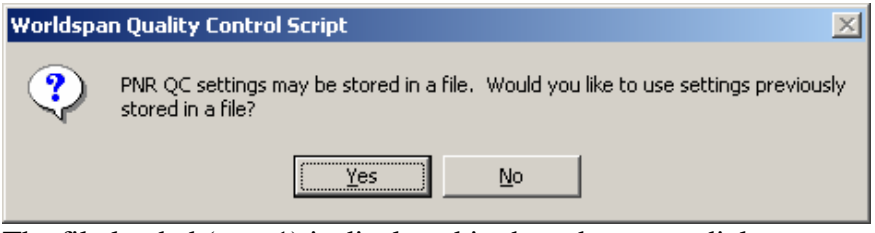

The file loaded (step 1) is displayed in the subsequent dialog boxes.

- 4 Make the desired changes to the QC Setup data. (By going through the steps for the setup)
- 5 When you've completed the QC Setup, Select Yes when prompted to save settings to a file.

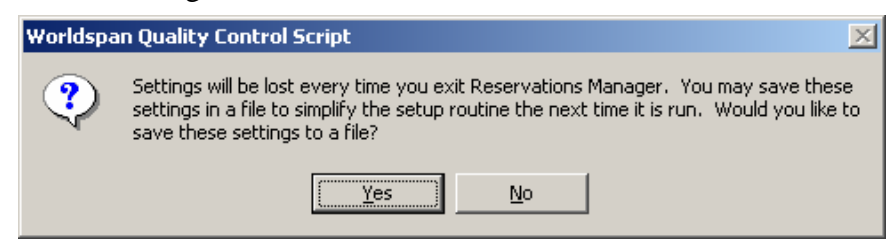

6 Then, click on OK when the file name comes back up again or choose a new file name if you are copying these settings to a new file:

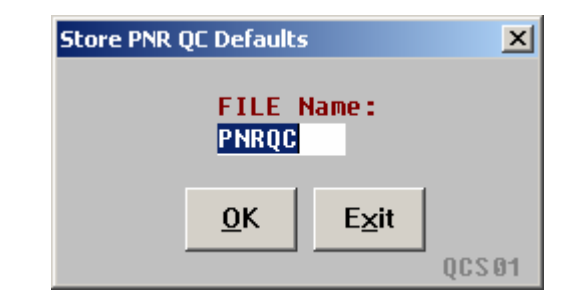

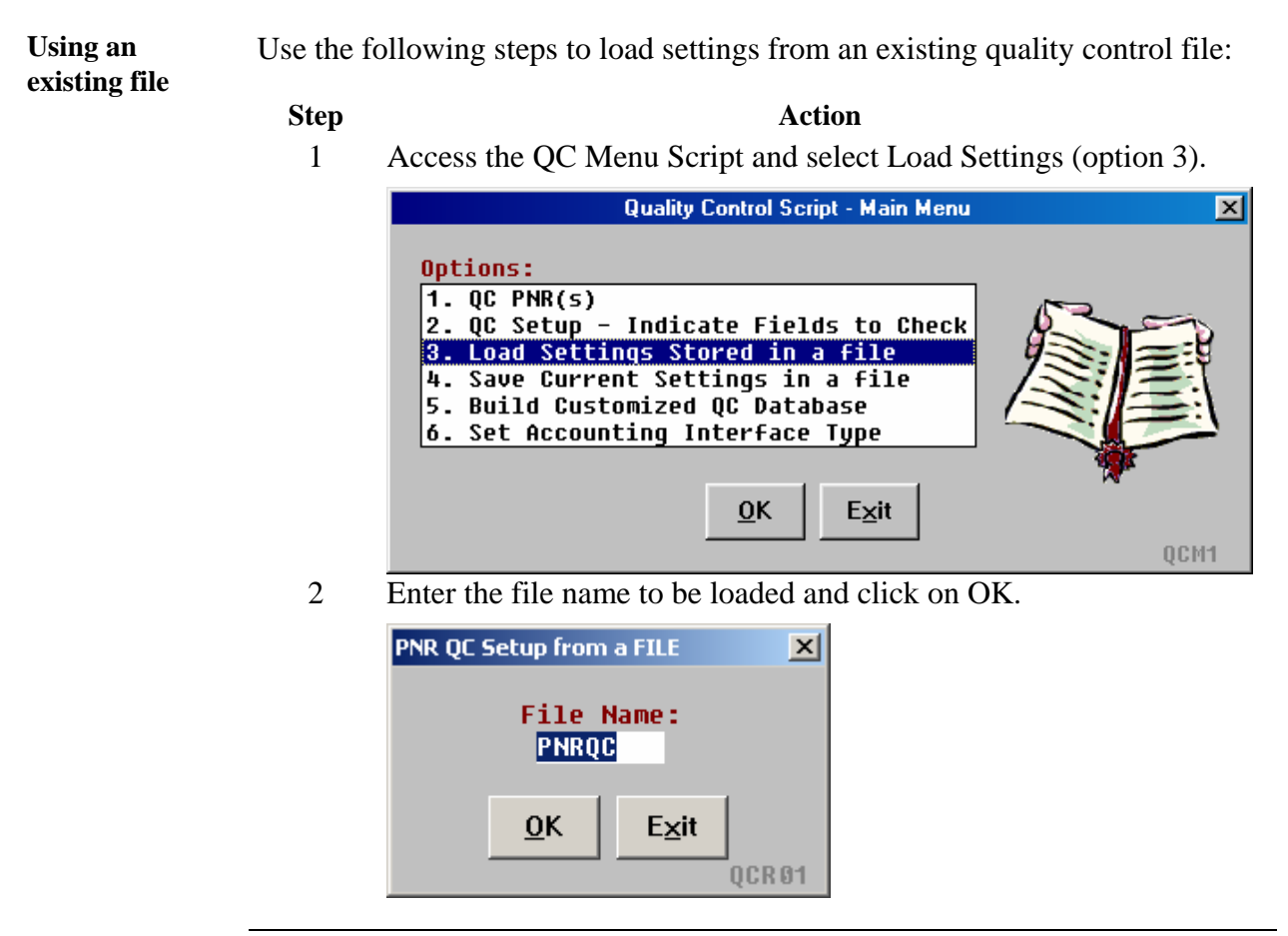

**Using script**  Use the following steps to run the PNR QC Script from a Queue: **from a Queue Step Action** 1 Access the PNR QC Menu. (W\_QC) **Quality Control Script - Main Menu**  $\vert x \vert$ Options:  $1. QC$  PNR(s) 2. QC Setup - Indicate Fields to Check 3. Load Settings Stored in a file 4. Save Current Settings in a file 5. Build Customized QC Database 6. Set Accounting Interface Type **OK** Exit OCM1 2 If during your setup you have chosen to run the PNR QC Script from a queue, you will get the following prompt: ScriptPro - QC Script  $\vert x \vert$  $\nabla$  Start Immediately  $-0R-$ Start Time: ÷. AM  $\nabla$  Run Continuous  $-0R-$ Number of Times to Run: Desired delay time between runs: Hours: Minutes: 5  $\overline{0}$ K Exit **QC11** This gives you the option of immediately launching the script or delaying the launch of the script until a certain time.

- This also gives you the option of running the script over and over or having it run a number of times and then stopping.
- You can also have the script work the PNRs that are in queue, then waiting a certain amount of time before checking the queue again. (The default is set to 5 minutes)

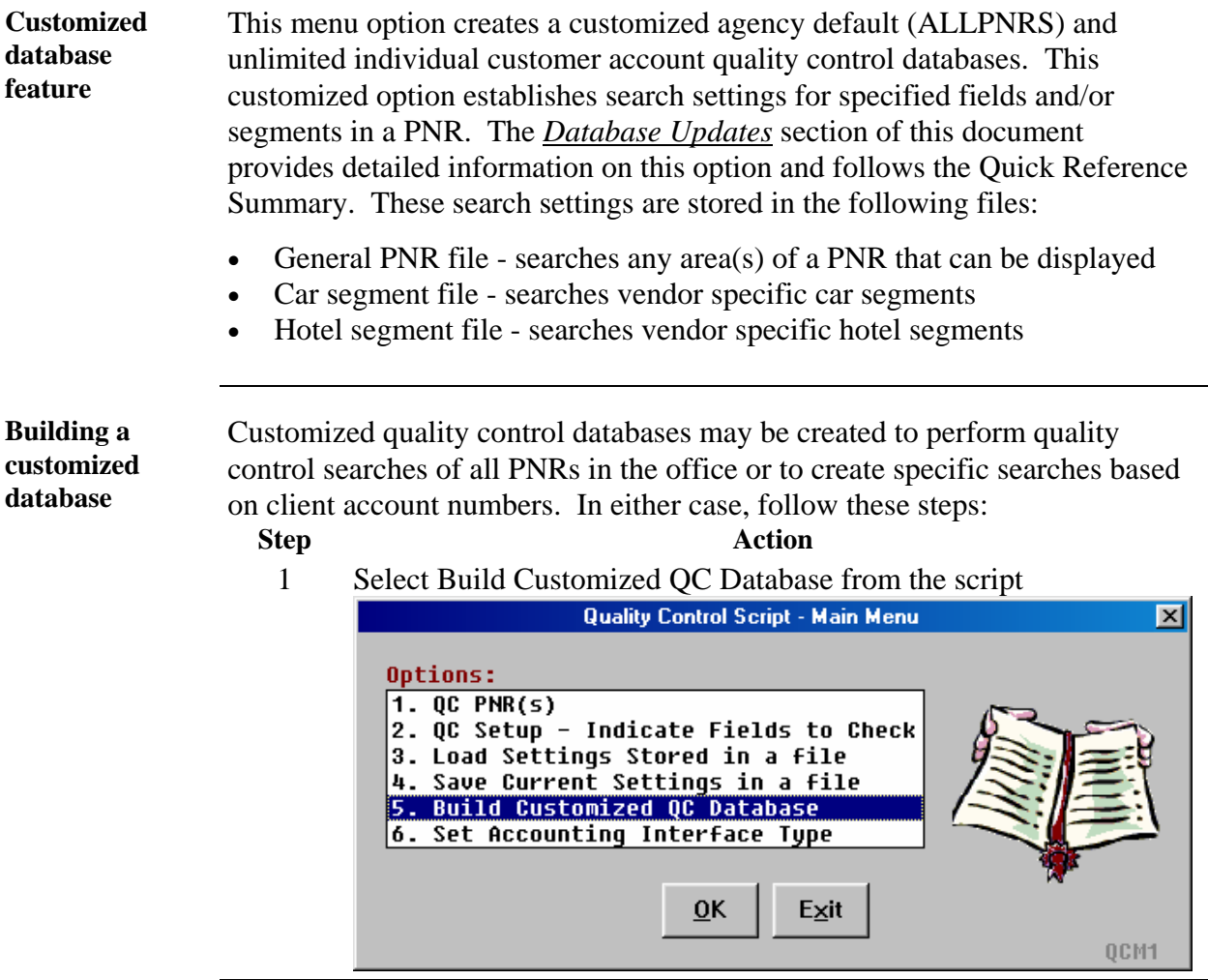

#### **Step Action**

2 To create a file that applies to all PNRs in the office, enter **ALLPNRS** in the client account number box. This database, once created, is utilized as a general quality control check for **every**  PNR that is run through the script.

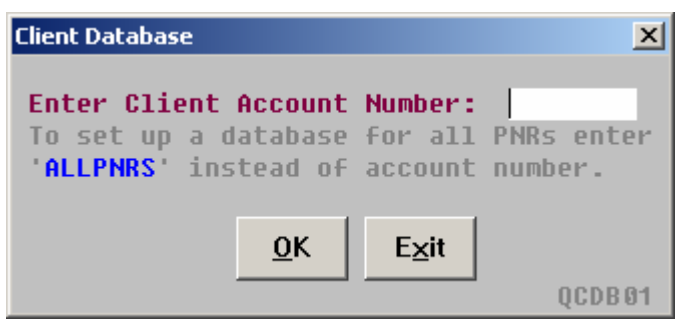

 To have quality control criteria searches that are specific to individual client account numbers, establish databases that are client account number specific. In order to do this, enter the client account number in the account number box, **not** the Worldspan format. Example:

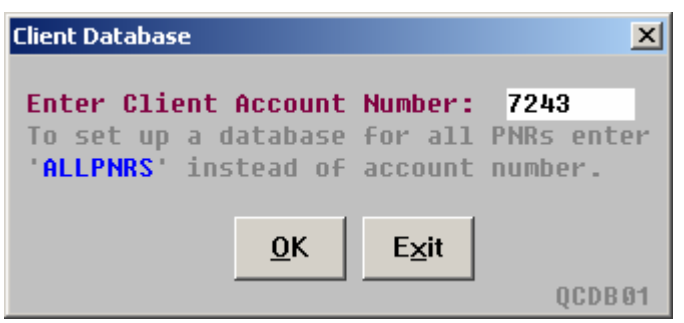

For example, the chart below illustrates the script entry for World Ledger 4000 and TRAMS users.

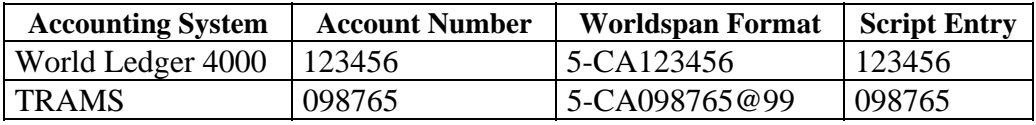

 The hierarchy of the created databases is that the ALLPNRS database is read first, then the specific client account number database. It is important that the user **not** duplicate information in both databases. This causes duplication of quality control remarks in the PNRs. It is equally important that the user populate the ALLPNRS database with quality control searches that are generic and not specific to individual client account numbers.

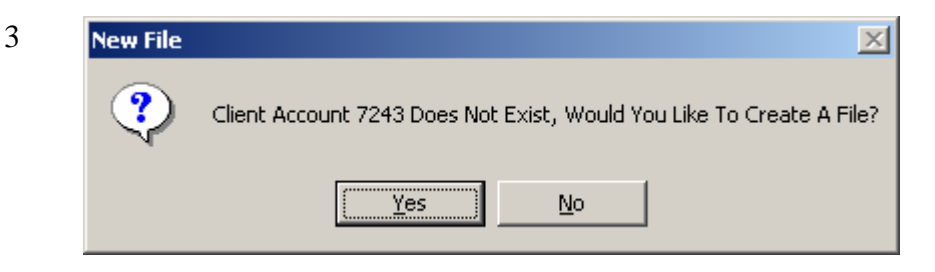

If a database file does not exist for the client number entered:

Select Yes to display a dialog box and enter the quality control searches required to create new database.

Select No to display a dialog box with the option to create/modify another database.

 After selecting the individual client account number or ALLPNRS, this entry becomes the file name that is saved on the fileserver. This file is the database that contains the quality control search requirements. A dialog box is displayed to enter these requirements, which are separated into three database files:

- A PNR search database that searches for various fields.
- A car segment search database that searches for car segments.
- A hotel segment search database that searches for hotel segments.

4 The PNR search database allows quality control requirements for any PNR field that can be displayed. This information may include items such as preferred airline, required form of payment, general and accounting remark information, and customized name data. There are up to eight searches available for each individual client account.

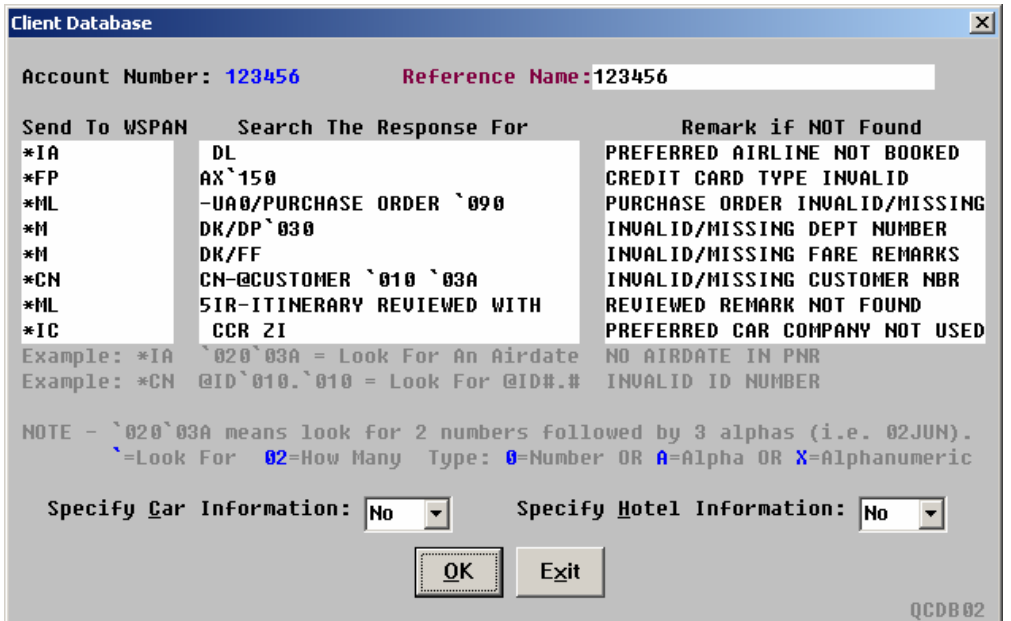

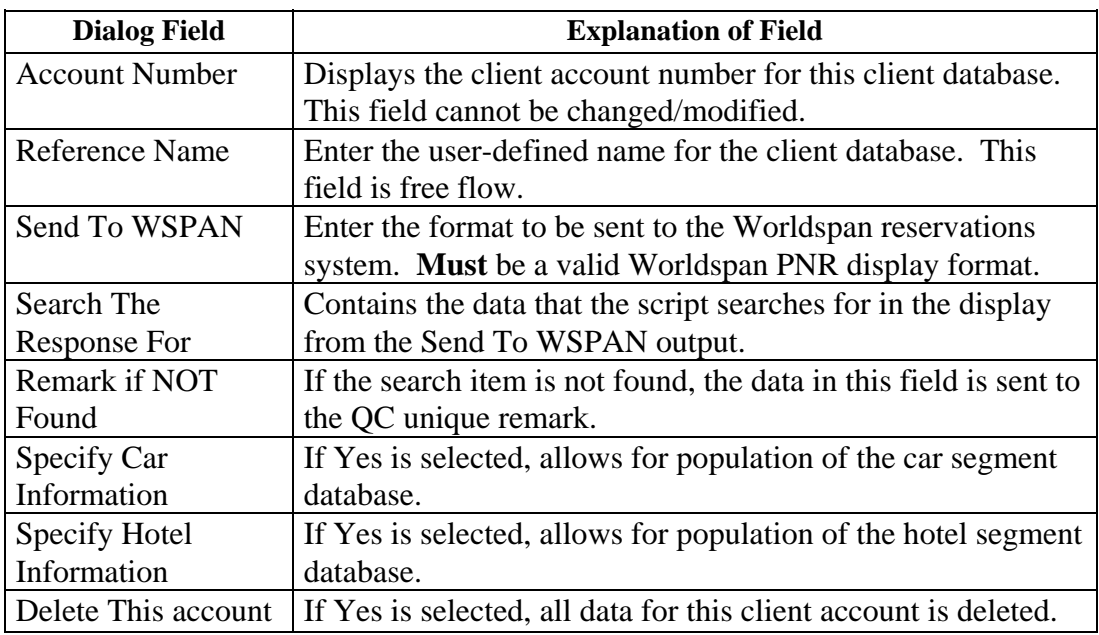

 The following table explains a few of the specifications for the search data entered into the above client database dialog box example. The searches performed against the search criteria are literal or variable. If literal, it is important this data be entered as an exact match, including spacing and character abbreviations.

 Variable data must include the number and type of characters preceded by the grave accent (e.g., `02A, this example looks for the first two alpha characters). The grave accent  $($   $)$  is used to define variable data. The first two characters (01 to 99) following the grave accent signify the number and the third character indicates the type. To specify numeric, use a 0 (zero); to specify alpha characters, use the letter A; and to specify alpha and/or numeric characters, use the letter X.

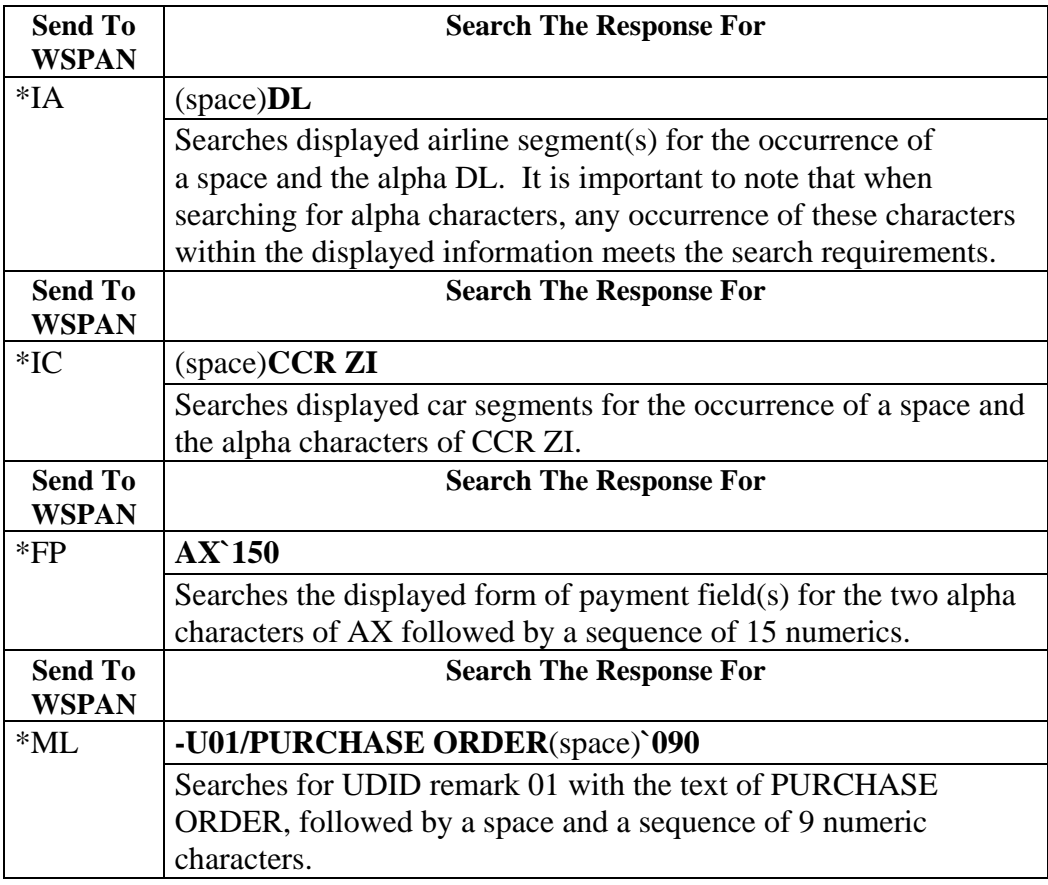

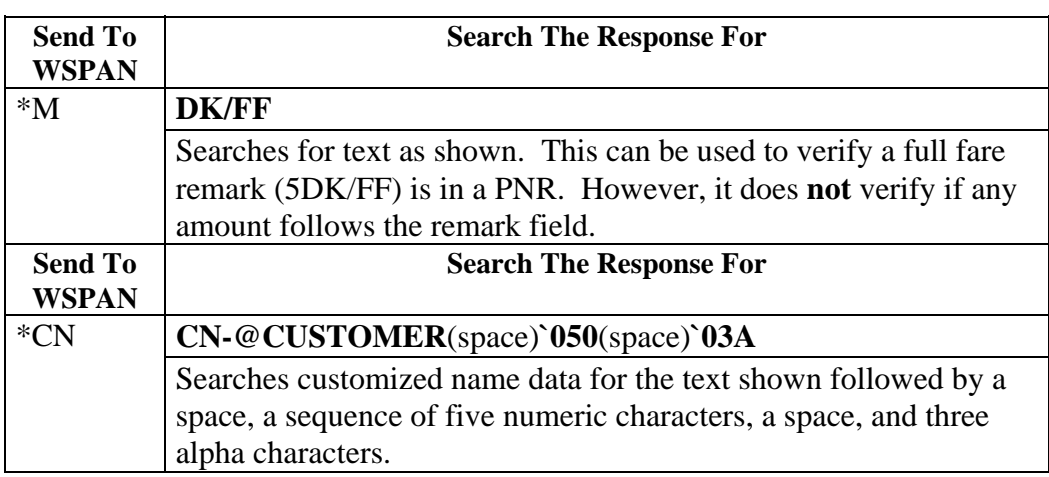

5 Client car database - A two letter alpha code for the car company must be entered in the "If CO." column, followed by up to four fields of search data for this vendor. The data in each box must be entered **exactly** as it would appear in the car segment. If more than four fields need to be checked for a specific car company, list the company again with the additional search requirements (see ZI in example below).

Note: Variable data using the grave accent (e.g., `020, `03A) is **not** permitted for the car or hotel segment database.

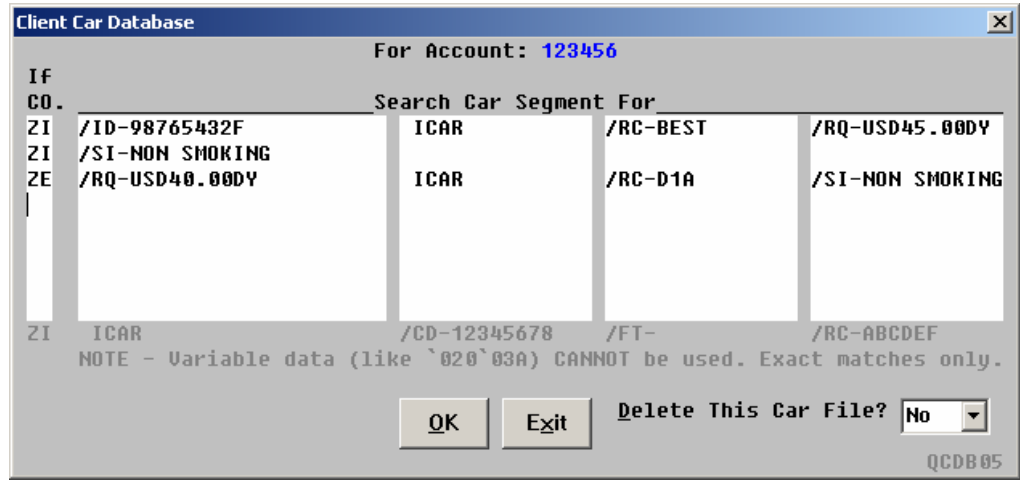

6 Client hotel database - A two letter alpha code for the hotel company must be entered in the "If CO." column, followed by up to four fields of search data for this vendor. (See Car database above for additional details.)

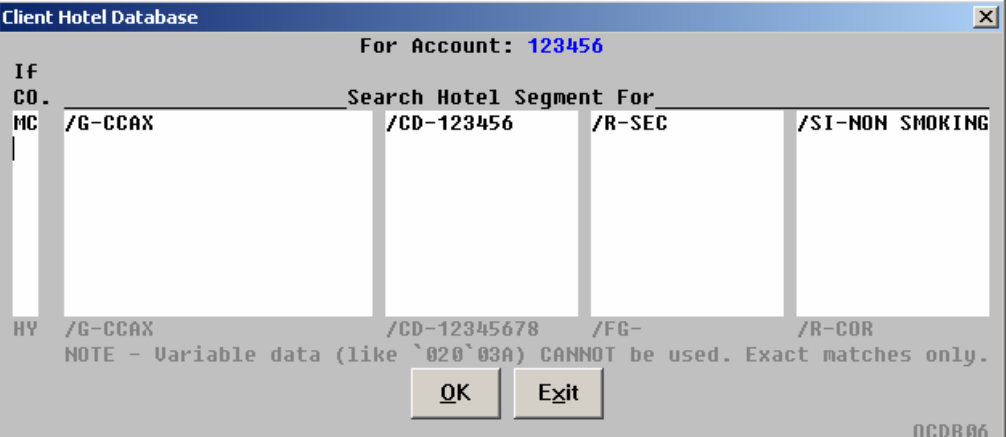

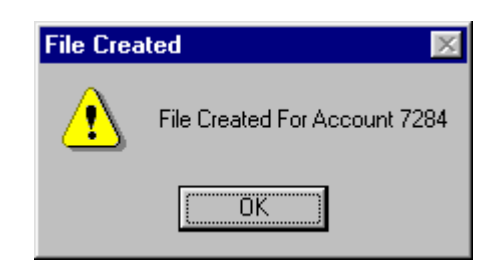

7 A dialog box prompts with the option to back up the database file to a diskette after each of the three database dialog boxes are completed.

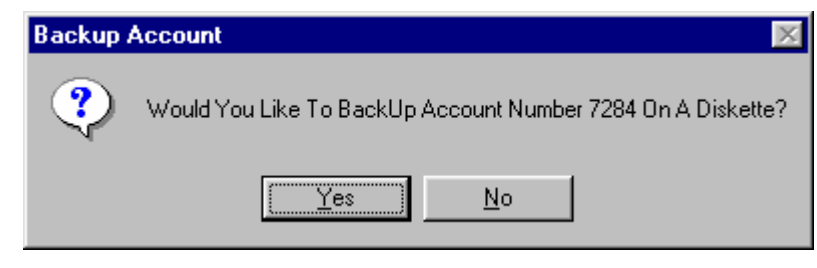

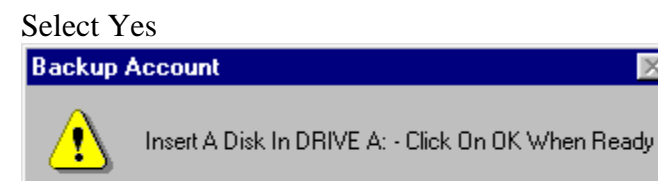

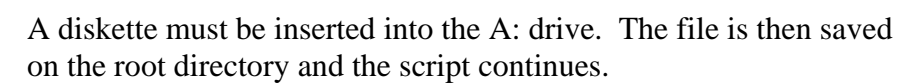

 $\overline{\mathbf{x}}$ 

#### Select No The script continues:

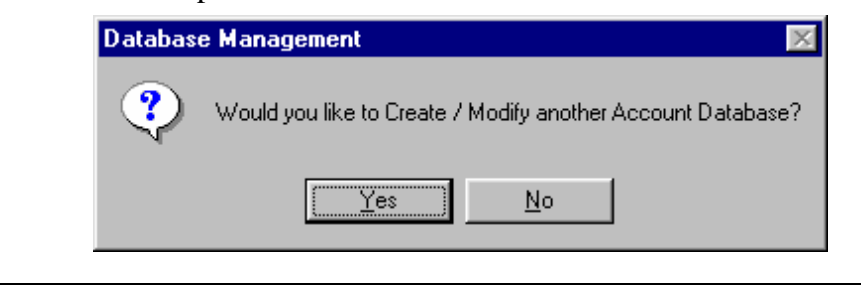

ΪÖΚ

**Error Message** The following examples of error messages may appear in the QC script.

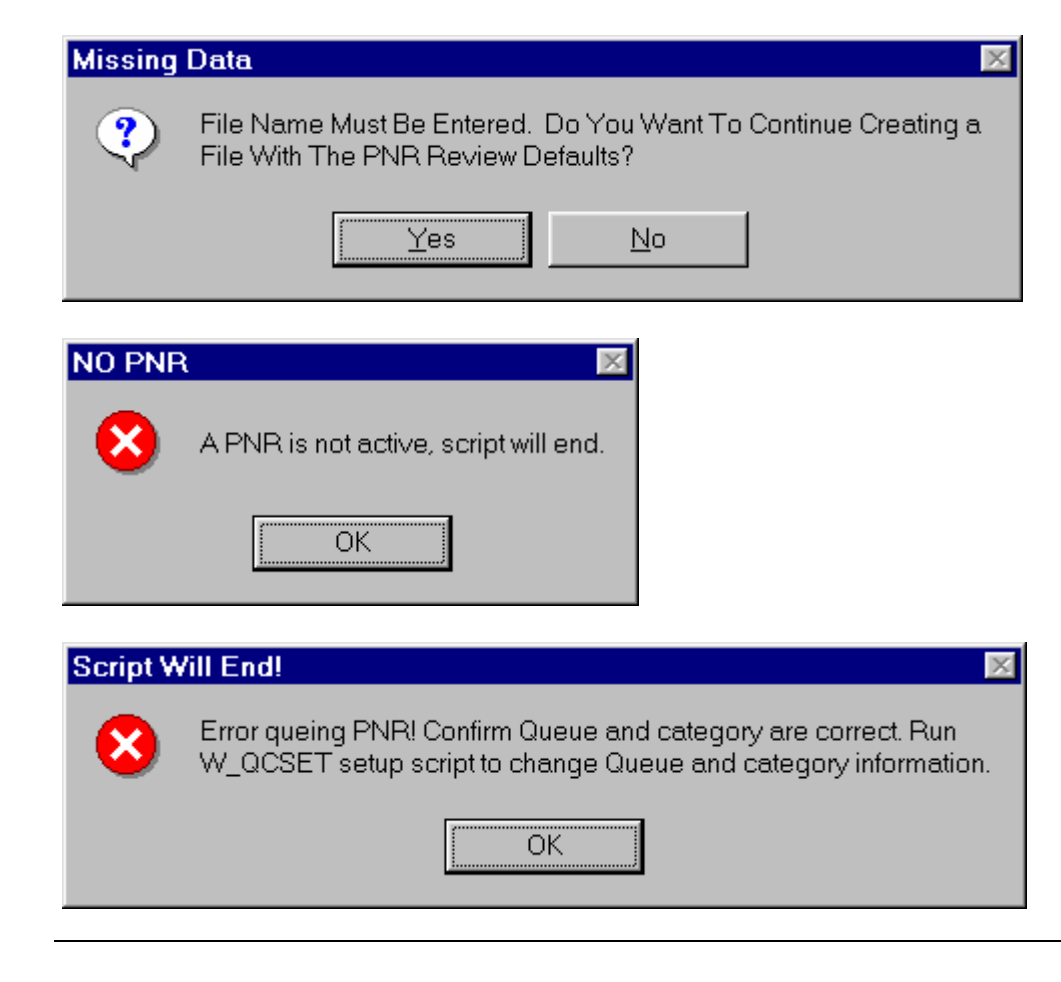

**Quit** To quit or stop the script, press the Exit or escape <ESC> key.